# Quick Start for Blackboard, Panopto, and Zoom (ITSC-BPZ-QS)

Last Modified on 19/07/2023 1:16 pr

### Level:

Beginner

## Course Structure:

- 1. **Introduction to Blackboard, Panopto, and Zoom:**A 15-minute video which covers the basics of the three systems.
- 2. **"Blackboard","Panopto", and "Zoom" content areas**: Each section includes detailed information about the essential features. At the end, you could go through the questions in 'Test your understanding' – don't worry if you don't know the answers, hints are included in the questions. After taking the tests, you can check the results and feedback on 'My Grades'.

## Additional reminders:

- Send a request to ITSC Service Desk [\(https://servicedesk.itsc.cuhk.edu.hk](https://servicedesk.itsc.cuhk.edu.hk/) [\(https://servicedesk.itsc.cuhk.edu.hk/\)](https://servicedesk.itsc.cuhk.edu.hk/)) / elearning@cuhk.edu.hk () if you would like to get a sandbox and/or practice course for practicing.
- Some features mentioned in this online course may be different from / unavailable in CUHK Blackboard environment. If you have questions, please contact us at ITSC Service Desk ([https://servicedesk.itsc.cuhk.edu.hk](https://servicedesk.itsc.cuhk.edu.hk/) [\(https://servicedesk.itsc.cuhk.edu.hk/\)](https://servicedesk.itsc.cuhk.edu.hk/)) / elearning@cuhk.edu.hk ().

# Steps to self-enroll to the course and start learning:

#### 1. Access Blackboard

- Go to [https://blackboard.cuhk.edu.hk](https://blackboard.cuhk.edu.hk/) [\(https://blackboard.cuhk.edu.hk/\)](https://blackboard.cuhk.edu.hk/)
- Login with:
	- Username: Your CUHK email
	- Password: OnePass password
- *For more: How to login [Blackboard?](https://cuhk.service-now.com/sp?id=kb_article&sys_id=904b7b72db2087400b2f5fa0cf9619bb)* [\(https://cuhk.service-now.com/sp?id=kb\\_article&sys\\_id=904b7b72db2087400b2f5fa0cf9619bb\)](https://cuhk.service-now.com/sp?id=kb_article&sys_id=904b7b72db2087400b2f5fa0cf9619bb)

#### 2. Self-Enroll

- In the same browser that you have logged in Blackboard, visit the course self-enroll [URL:https://blackboard.cuhk.edu.hk/webapps/blackboard/execute/enrollCourse?](https://blackboard.cuhk.edu.hk/webapps/blackboard/execute/enrollCourse?context=INMENU&course_id=_182053_1) context=INMENU&course\_id=\_182053\_1 [\(https://blackboard.cuhk.edu.hk/webapps/blackboard/execute/enrollCourse?](https://blackboard.cuhk.edu.hk/webapps/blackboard/execute/enrollCourse?context=INMENU&course_id=_182053_1) context=INMENU&course\_id=\_182053\_1)
- Click "Submit".

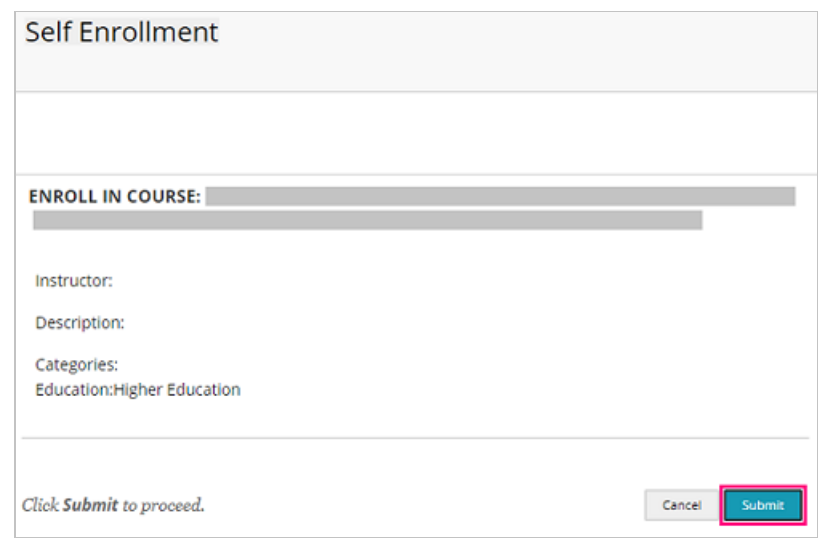

Click "OK". You have successfully enrolled in the online course.

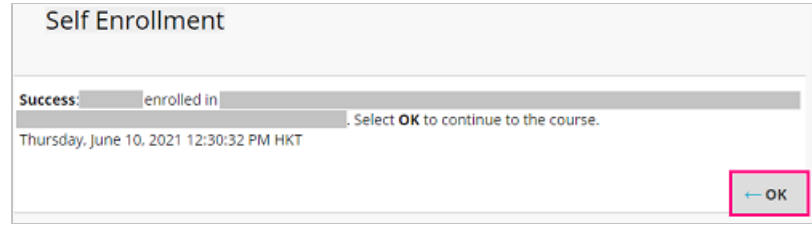